## **WeBack App Instructions**

guide. Due to software upgrades, the content of the text interface has changed. Please refer to the actual App<br>. . . . mentace rate change<br>interface. **Disclaimer:** This description is only used as a basic

 $\equiv$ 

3. Add Devices to APP

the device, and add the device.

# mienace:<br>1.Download and install "WeBack" App

Scan QR code, download and install; Or search "WeBack" App in GoolePlay or Apple app store, download and install.

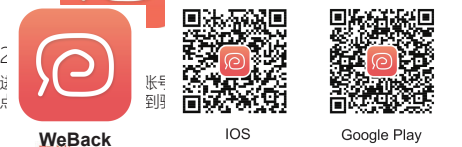

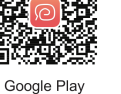

### **2. Sign up /Log in**

Cancel

Log in Country/Region Linited States <sup>2</sup> Enter phone number or email **企** Enter Password

 $\pm$ 

Enter the App, enter the mobile phone or email account, set the password, click to get the verification code, and after receiving the verification code, enter the correct verification code to complete the registration, then log in App.

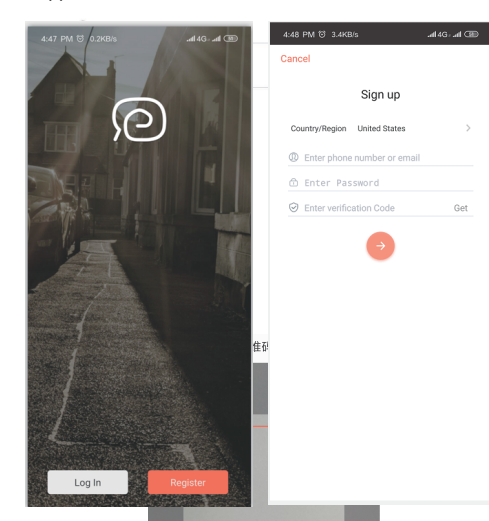

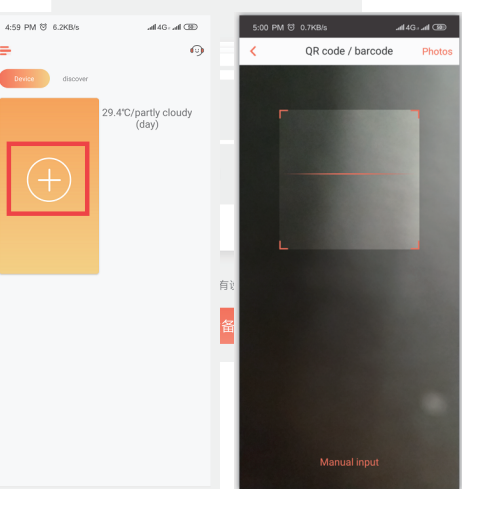

3.1 Log in to the app, click "+", scan the QR code on

3.2 Select Wi-Fi network Select 2.4G wi-fi and enter your password. Tips: Please make sure the password is correct. The device does not support 5G networks. Please select 2.4G network. Incorrect password or using a 5G network will cause the connection to fail.

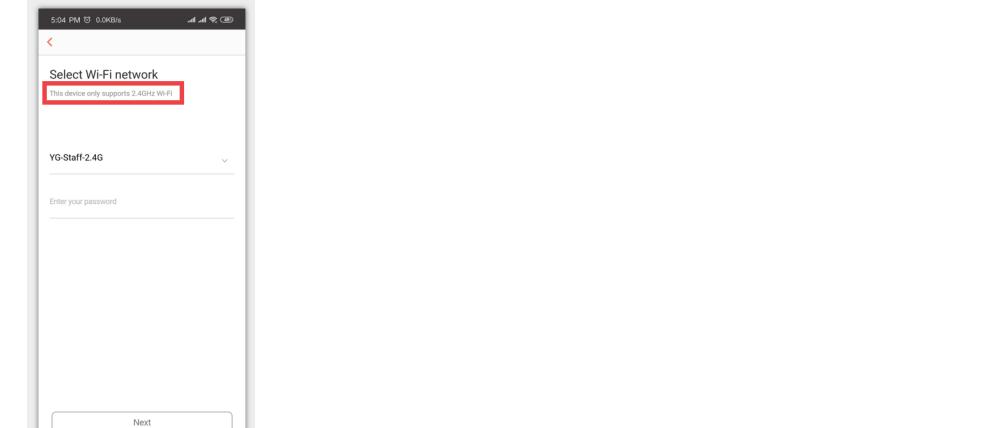

#### 3.3 Reset device (Important steps)

 $\mathbf{I}$ 

 (1) First, please use the power switch to restart the device.

 (2) After restarting, press and hold the device button for 3-5s as shown in the figure, the device will sound a tone. confirm, and then click Next.

#### Tips: 1. Please do not configure the machine on the charging stand.

2. After long press, make sure the device sends a network prompt tone.

## **4. Online service**

If you have any questions during the use, you can request online customer service.

.<br>⊕© ® h⊾h⊾

 $\hfill\ensuremath{\square}$ 

 $\bigcirc$ 

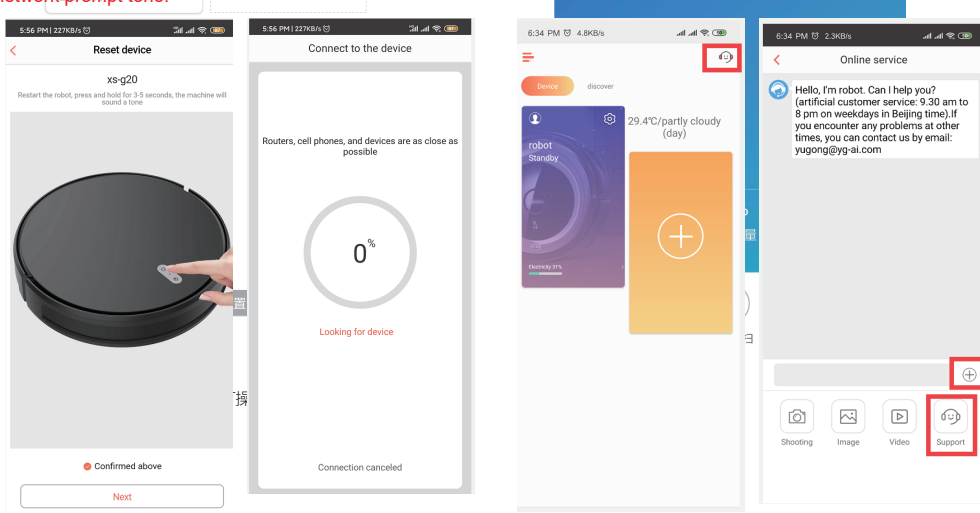

 $\Box$